# **Installing the Transaction Analytics Connector (HTAC)**

- Introduction
- [Load the HTAC software to your machine](#page-0-1)
- [Unpack the installation files](#page-0-2)
- [Perform RDO Updates For Your Target CICS](#page-0-3)
- [Install Your HTAC License Key](#page-1-0)
	- [If you do not have HostBridge previously installed](#page-1-1)
	- [If you have previously installed HostBridge](#page-1-2)
- Create the PLT Initialization Module
- [Create the PLT Shutdown Module](#page-1-4)
- [Update Your Target CICS Startup JCL and System Initialization Table \(SIT\) and Recycle CICS](#page-1-5)
- [Execute the Transaction Analytics Connector Installation Verification Procedure \(IVP\)](#page-1-6)
- Conclusion

### <span id="page-0-0"></span>Introduction

Λ

The following article will instruct you how to install version 1.11 of the Transaction Analytics Connector (HTAC) for use with the Splunk server and collector.

This product currently requires you to be running CICS TS 4.2 or later. Contact [our support center](mailto:support@hostbridge.com?subject=Redis%252520Installation%252520Support) if you want to run HTAC using a release of Δ CICS prior to 4.2.

If you are planning to use HTAC with CTG, you will need either CICS TS 5.2 or later, or CICS TS 5.1 with APAR PM78624 applied.

## <span id="page-0-1"></span>Load the HTAC software to your machine

To download the installation files and transfer them to the host:

- 1. Download the HTAC installation package by saving the following attachment to your PC: [htac\\_v111.zip](https://wiki.hostbridge.com/download/attachments/3670172/htac_v111.zip?version=1&modificationDate=1600180061861&api=v2)
- 2. Unzip the installation package to a directory on your desktop.
- 3. Transfer the unzipped files to the host using FTP as follows:

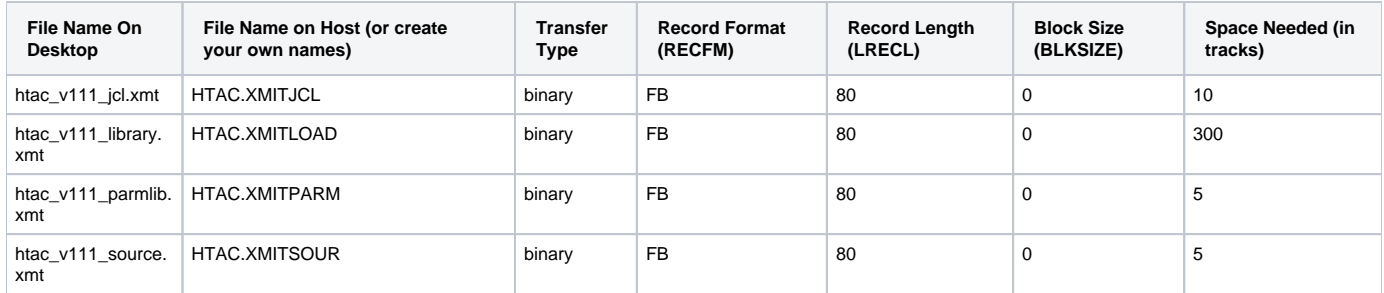

## <span id="page-0-2"></span>Unpack the installation files

To unpack the installation files,

Λ

<span id="page-0-3"></span>Λ

- 1. From the TSO option 6 panel, issue the following command: TSO RECEIVE INDSNAME('HTAC.XMITJCL') and press the Enter key.
- 2. When prompted for restore options, enter DSNAME('HTAC.V111.JCL') and press the Enter key the PDS will be created.
- 3. From the TSO option 6 panel, issue the following command: TSO RECEIVE INDSNAME('HTAC.XMITLOAD') and press the Enter key.
- 4. When prompted for restore options, enter DSNAME('HTAC.V111.LIBRARY') and press the Enter key the library will be created.
- 5. From the TSO option 6 panel, issue the following command: TSO RECEIVE INDSNAME('HTAC.XMITPARM') and press the Enter key.
- 6. When prompted for restore options, enter DSNAME('HTAC.V111.PARMLIB') and press the Enter key the PDS will be created.
- 7. From the TSO option 6 panel, issue the following command: TSO RECEIVE INDSNAME('HTAC.XMITSOUR') and press the Enter key.
- 8. When prompted for restore options, enter DSNAME('HTAC.V111.SOURCE') and press the Enter key the PDS will be created.

The names of the input and output files can be changed to conform to your naming standards.

You will need approximately 320 tracks of space for the three PDS's and one library created above. You do not have to preallocate the space: the RECEIVE command will do it for you.

# Perform RDO Updates For Your Target CICS

- 1. Edit the job HTAC.V111.JCL(RDOHTAC), changing the JOB card and RDO definitions to conform to your installation standards (see the comments in the DFHCSDUP control cards).
- 2. Submit the job; a return code of zero indicates a successful execution. If you receive a return code of other than zero, contact [our support center.](mailto:support@hostbridge.com?subject=Redis%2520Installation%2520Support)

# <span id="page-1-0"></span>Install Your HTAC License Key

#### <span id="page-1-1"></span>**If you do not have HostBridge previously installed**

- 1. Obtain a license key from HostBridge Technology; it will be supplied to you via email.
- 2. Create a member in HTAC.V111.PARMLIB named HBR@LICN and insert the license key into it (there should be only one line in the member which contains the license key, starting in column 1).
- 
- 3. Save the member.

#### <span id="page-1-2"></span>**If you have previously installed HostBridge**

- 1. Obtain a license key from HostBridge Technology; it will be supplied to you via email.
- 2. Insert the license key at the top of your existing HostBridge HBR@LICN PARMLIB member.
- 3. Save the member.

## <span id="page-1-3"></span>Create the PLT Initialization Module

- 1. Include a reference to module HBOPINIT in your PLT initialization (second phase).
- 2. (Re)assemble the PLT initialization module and linkedit it into a library that your CICS will have access to.

## <span id="page-1-4"></span>Create the PLT Shutdown Module

- 1. Include a reference to module HBOPTERM in your PLT shutdown.
- 2. (Re)assemble the PLT shutdown module and linkedit it into a library that your CICS will have access to.

# <span id="page-1-5"></span>Update Your Target CICS Startup JCL and System Initialization Table (SIT) and Recycle CICS

1. In your CICS startup deck, include the library HTAC.V111.LIBRARY in your DFHRPL concatenation.

If you already have HostBridge installed, the library should be included after the existing reference to the HostBridge library in the Δ DFHRPL concatenation.

- 2. In your CICS startup deck, include a DD statement as follows: **//HBPARMS DD DSN=HTAC.V111.PARMLIB,DISP=SHR;** this PARMLIB will provide HTAC with access to your license key and initiallization member..
- 3. In your CICS startup deck, include a DD statement as follows: **//HBSTART DD SYSOUT=\***; this will allow for the display of HTAC trace entries if required.
- 4. In your SIT, ensure that you are running CICS monitoring. Sample entries are:
	- MCT=xx (where xx is the suffix for the assembled monitoring control table)
		- MN=ON
	- MNRES=ON (optional; you can use the default of OFF)
- 5. In your SIT, ensure that you are pointing to a PLT initialization module that contains a reference to module HBOPINIT (PLTPI=xx).
- 6. In your SIT, ensure that you are pointing to a PLT shutdown module that contains a reference to module HBOPTERM (PLTSD=xx). 7. Recycle your target CICS.

# <span id="page-1-6"></span>Execute the Transaction Analytics Connector Installation Verification Procedure (IVP)

To execute the Installation Verification Procedure, follow the instructions [here](https://wiki.hostbridge.com/pages/viewpage.action?pageId=3670800).

## <span id="page-1-7"></span>Conclusion

You have now successfully completed the installation of HTAC.

Λ